## **Droite des milieux**

- 1. Ouvrir **Geogebra**
- 2. Choisir **Fichier / Sauvegarder sous** et enregistrer le fichier dans votre répertoire ou sur votre clé USB sous le nom **DDM1**
- 3. Si les axes sont apparents cliquer sur **Affichage** puis **Axes** pour les effacer
- 4. Tracer un triangle ABC (Cliquer sur le bouton **Polygone** et placer A puis B et C et retourner au

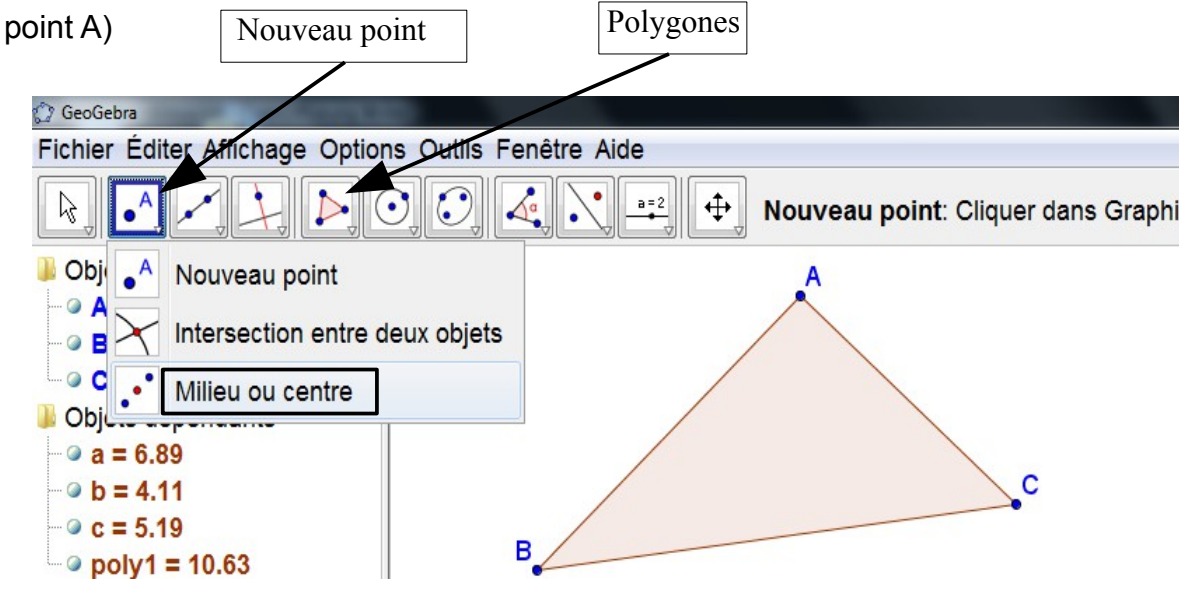

- 5. Placer les points D milieu de [AB] et E milieu de [AC] (Sur le bouton **Nouveau point** choisir **Milieu ou centre** et cliquer sur le segment)
- 6. Tracer le segment [DE] (Sur le bouton **Droites** choisir **Segment entre deux points**)
- 7. Afficher la longueur des segments [DE] et [BC] (Cliquer avec le bouton droit sur le segment puis choisir **Propriétés** puis cocher la case **Etiquette** et choisir **Valeur**)
- 8. Normalement on retrouve une propriété du cours, laquelle ? (écrire son numéro) ............................
- 9. Déplacer les points ABC et contrôler si cette propriété semble toujours vraie. Il arrive que ce ne soit en apparence pas le cas, pourquoi? ...............................................................................

.....................................................................................................................................................

- 10.Tracer les droites (DE) et (BC)
- 11. Normalement on retrouve une propriété du cours, laquelle ? (écrire son numéro) ...................
- 12.Déplacer les points ABC et contrôler si cette propriété semble toujours vraie
- 13.Tracer un triangle FGH et placer I le milieu du segment [FG]
- 14.Tracer la droite (d) passant par I et parallèle au segment [GH] (cliquer sur le bouton **Parallèles/Perpendiculaires** puis sur le point I et puis sur le segment [GH])
- 15.Placer le point J intersection des droites (d) et (FH) (avec le bouton **Nouveau**

## **point/intersection entre deux objets**)

- 16. Où semble se trouver le point J? A quelle propriété cela correspond-il? .................................
- 17.Déplacer les points pour vérifier. Sauvegarder la figure et appeler le professeur
- 18.Ouvrir un nouveau fichier et l'enregistrer dans votre répertoire sous le nom **DDM2**
- 19.Effacer les axes
- 20.Tracer un triangle ABC et placer le point D milieu du côté [AB]
- 21.Tracer la droite parallèle à (BC) passant par D, elle coupe le côté [AC] en E
- 22.Créer un point F et tracer le triangle ACF
- 23.Tracer la droite parallèle à (CF) passant par E, elle coupe [AF] en G
- 24.Masquer les droites (DE) et (EG) (cliquer dessus avec le bouton droit et **Afficher l'objet**)
- 25.Tracer les segments [DE] et [EG] et les droites (DG) et (BF)
- 26.Que remarque-t-on ? ...............................................................................................
- 27.Déplacer les points et vérifier si cela semble toujours vrai.
- 28.Faire une figure à main levée :
- 29.Sauvegarder la figure et appeler le professeur

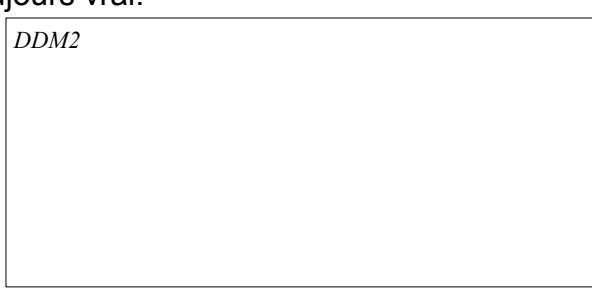

- 30.Ouvrir un nouveau fichier et l'enregistrer dans votre répertoire sous le nom **DDM3**
- 31.Effacer les axes
- 32.Placer 4 points A,B,C,D et tracer les segments [AB],[BC],[CD],[DA]
- 33. Placer les points I,J,K et L milieux respectifs des segments [AB],[BC],[CD],[DA] (pour changer le nom d'un point cliquer sur ce point avec le bouton droit et choisir **Renommer**)
- 34.Tracer le polygone IJKL (cliquer sur le bouton **Polygone**)
- 35.Quelle semble être sa nature ? ...........................................................................................
- 36.Déplacer les points A,B,C et D pour vérifier si cela est toujours vrai.
- 37.Afficher la grille (**Affichage** / **Grille**) et déplacer les points A,B,C et D afin qu'ils forment un rectangle. Que devient le quadrilatère IJKL ? .........................................................
- 38.Que se passe-t-il lorsque ABCD est un losange ? ......................................................
- 39.Faire une figure à main levée pour chaque cas et appeler le professeur

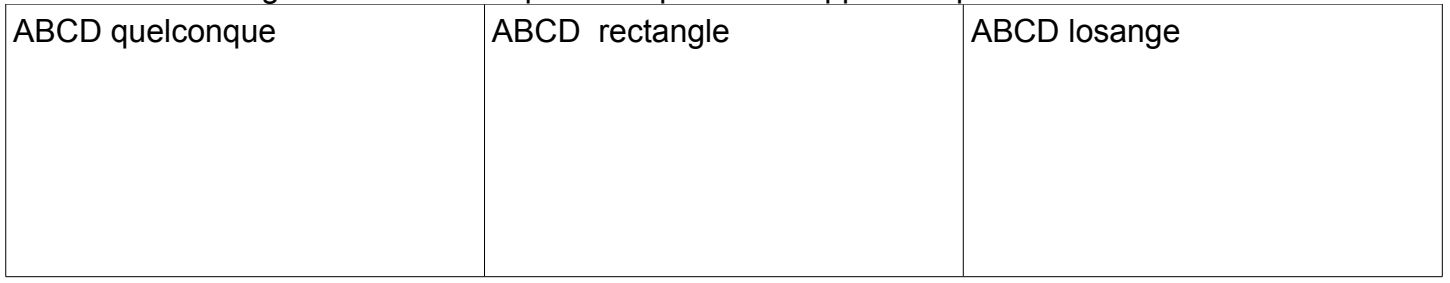

- 40. Ouvrir un nouveau fichier et l'enregistrer dans votre répertoire sous le nom **DDM4**
- 41.Tracer un cercle de centre A passant par un point B
- 42.Placer un point C sur le cercle
- 43.Tracer le segment [BC] et placer son milieu : D
- 44.Déplacer le point C et uniquement celui-ci, quelle trajectoire semble suivre le point D ? (soyez le plus précis possible) .........................................................................................
- 45. Dessiner la figure correspondant à la trajectoire du point D
- 46.Faire une figure à main levée
- 47.Sauvegarder la figure et appeler le professeur

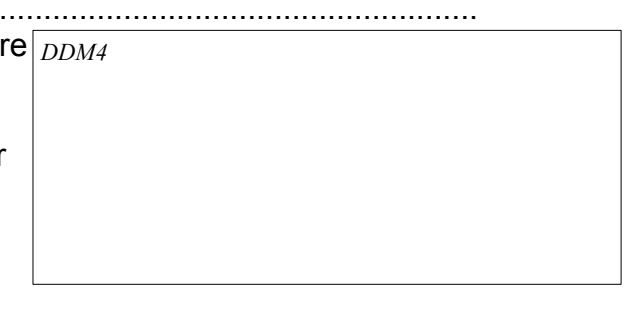

- 48.Créer un nouveau fichier **DDM5**
- 49.Placer un point A et tracer les segments [AB] et [AC] tels que AB=3 et AC=4 (**Segment créé par un point et une longueur**) les points A,B et C ne doivent pas être alignés
- 50.Placer le point I sur [AB] tel que AI=1
- 51.La droite parallèle à (BC) passant par I coupe (AC) en J
- 52.Combien mesure AJ ? donner la réponse exacte : ….................................